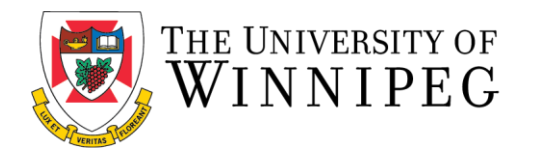

## **How to Log In for the First Time (Current Existing Non-Student Members)**

The following are step-by-step instructions to log-in to the University of Winnipeg Recreation Services Member Portal.

1. To start, open a browser on a computer or mobile phone [and go to the Member Portal at](https://recreationservices.uwinnipeg.ca/) https:// recreationservices.uwinnipeg.ca.

From here, you'll want to select the "**Sign In"** option in the upper right corner.

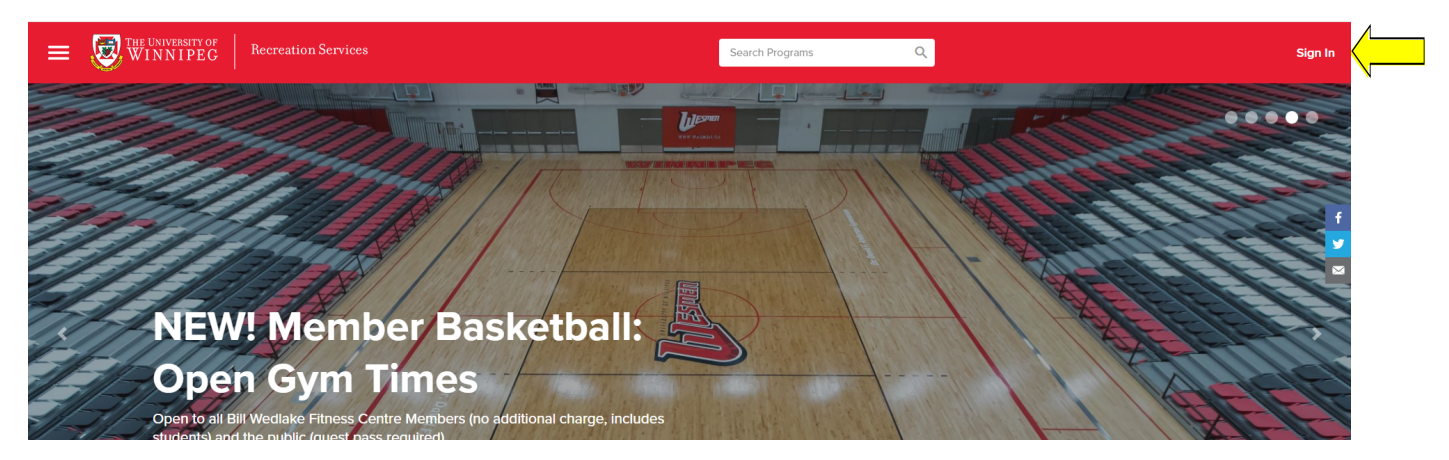

2. Select **"Sign Up"**

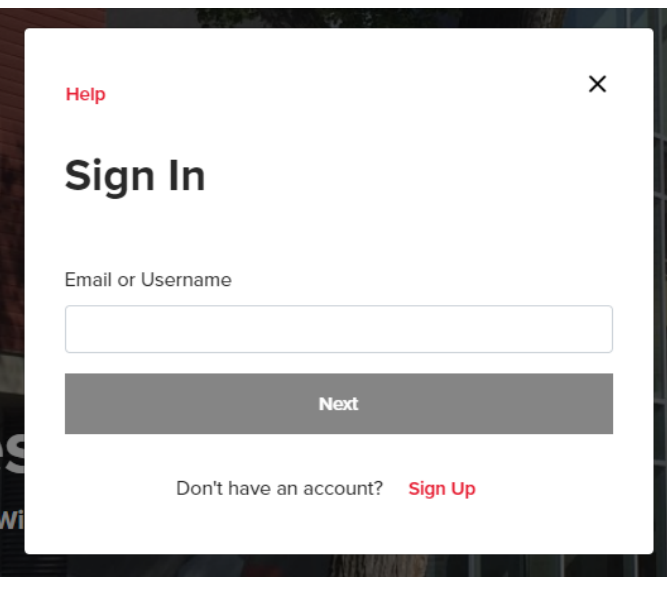

3. Follow the instructions and complete all necessary fields (Please ensure you are using the same email and credentials you used when signing up for your membership). Once completed, select **"Create Account"**

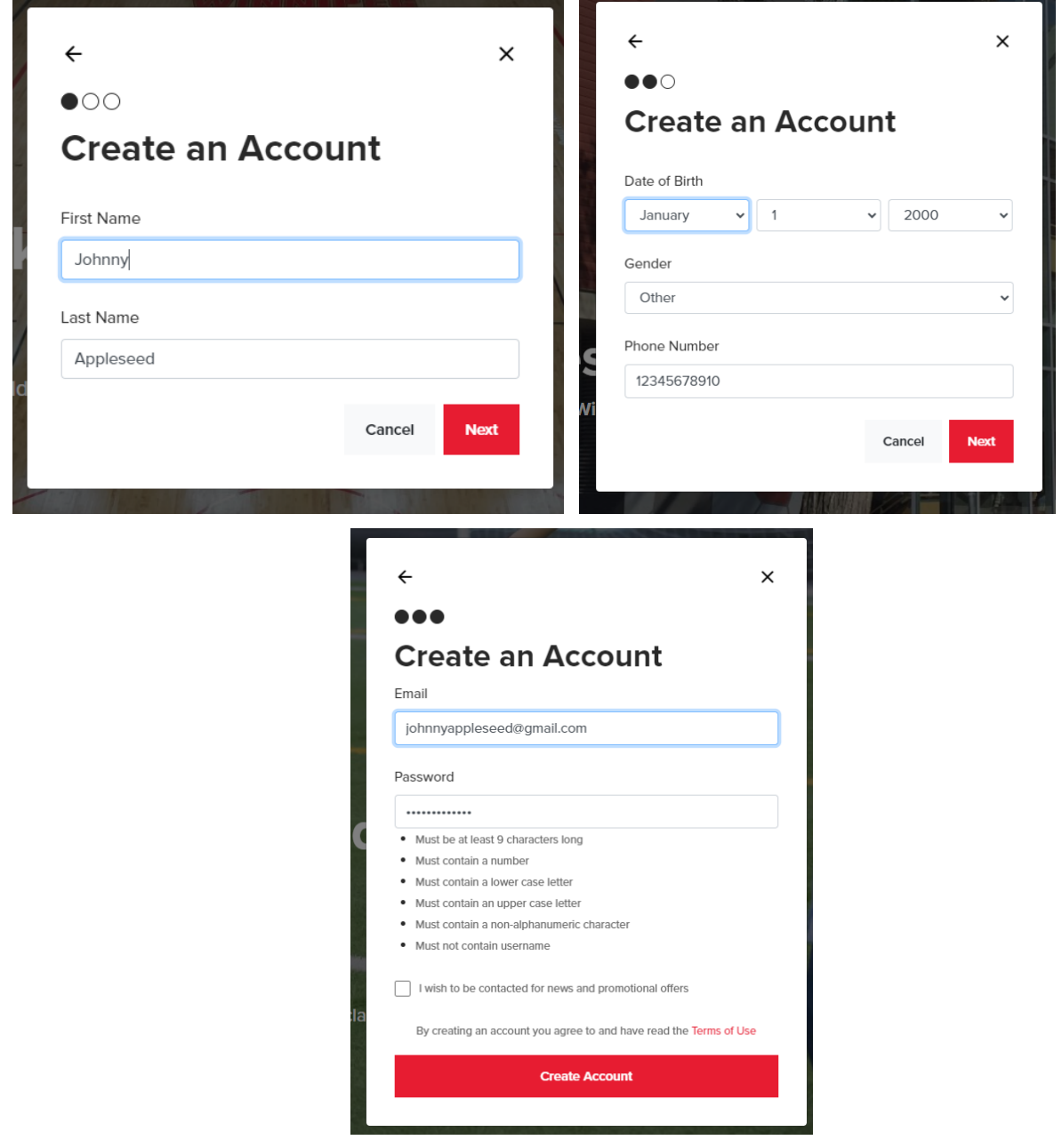

4. Check your inbox for an email from [recreationservices@uwinnipeg.ca](mailto:recreationservices@uwinnipeg.ca) and follow the link to activate your account. You can now log in to the Member Portal on a computer from this page or by clicking **"Sign In"** in the top right hand corner of the portal, using your chosen username and password.

*You can also utilize these log-in credentials when logging into our mobile app. Need assistance [with the Recreation Services Membe](mailto:recreationservices@uwinnipeg.ca)r Portal? Contact recreationservices@uwinnipeg.ca*